# **Minnesota** Department of Education

# **How to View or Update your MDE Account**

If you already have an MDE user account, follow these instructions to view or update your account:

- 1. Go to the Minnesota Department of Education (MDE) home page: [http://education.state.mn.us](http://education.state.mn.us/)
- 2. From the **Districts, Schools, and Educators** menu, select **Data Submissions**.

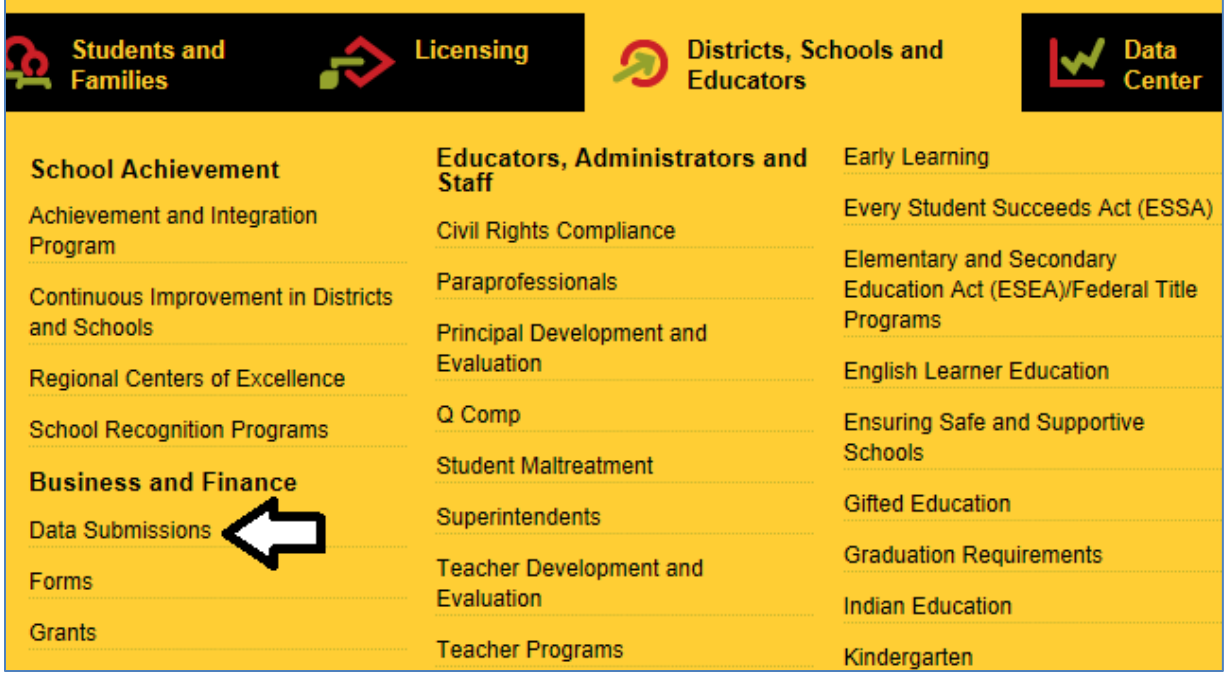

3. On the **Data Submissions** page, select **View Account**.

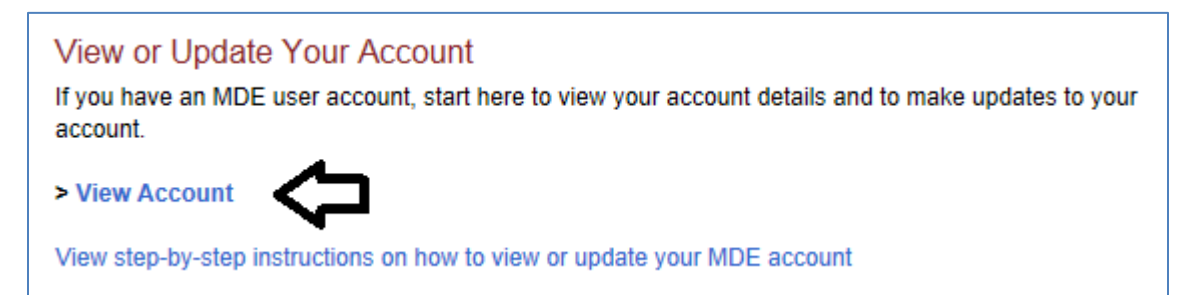

4. Login to your MDE user account.

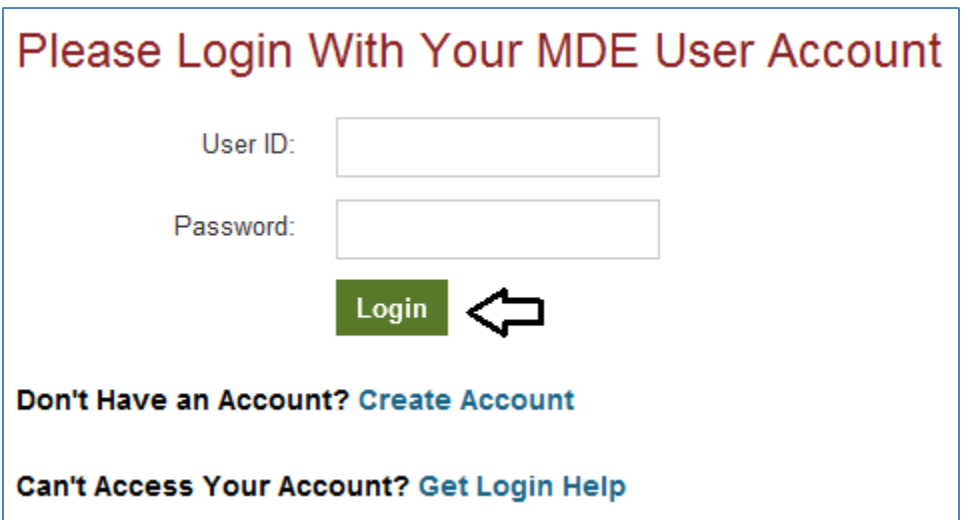

- 5. The **MDE User Account** page displays two information sections:
	- a. **User Information** (e.g. user ID, name, email address, phone number)
	- b. **Authorized Applications** list displays secure web applications for which you have access.) If you expect to see a secure web application which is not on this list, then you have not been authorized access to that application.

Once you have finished updating your user account information, you can either **Return to Data Submissions** (retaining your login status) or **Log Out** of your user account.

## **How to Update Your User Information**

The top section of the **MDE User Account** page has three selections available:

- 1. Select **Update Personal Information** to update your name, email address, and/or phone number.
- 2. Select **Change Your Password** to update your account password.
- 3. Select **Change Your Security Question and Answer** to update your security question information.

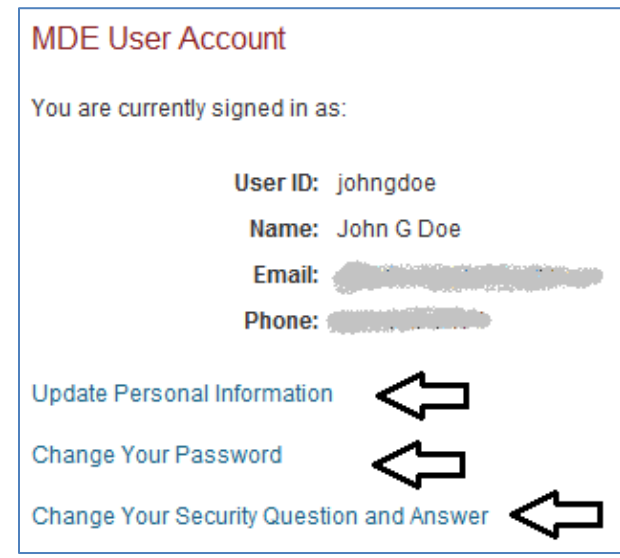

#### **Authorized Applications Section Overview**

The **Authorized Applications** section of the **MDE User Account** page displays the list of applications for which your user account is authorized. Most authorized applications have three selections available:

- 1. Select **View Access Details** to view your role and the list of organizations for which you are currently authorized to access this application. You may also remove your access for any organization for this application from this page.
- 2. Select **Modify My Access** to request a new role and/or organization access for this application. NOTE: If you are removing your access for an organization for this application without adding access to another organization, you must do so from **View Access Details**, not **Modify My Access**.
- 3. Select **Remove My Access** to remove your role and organization access to this application.

### **How to View Your Application Authorization Details**

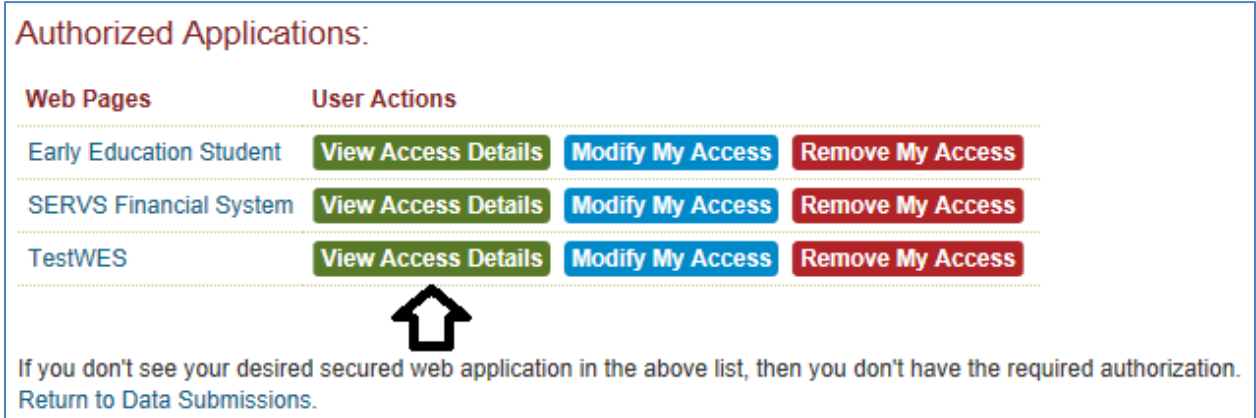

Selecting **View Access Details** displays the **Authorization Details** page for that application. This page shows your user role and the list of organizations for which you are currently authorized to access this application.

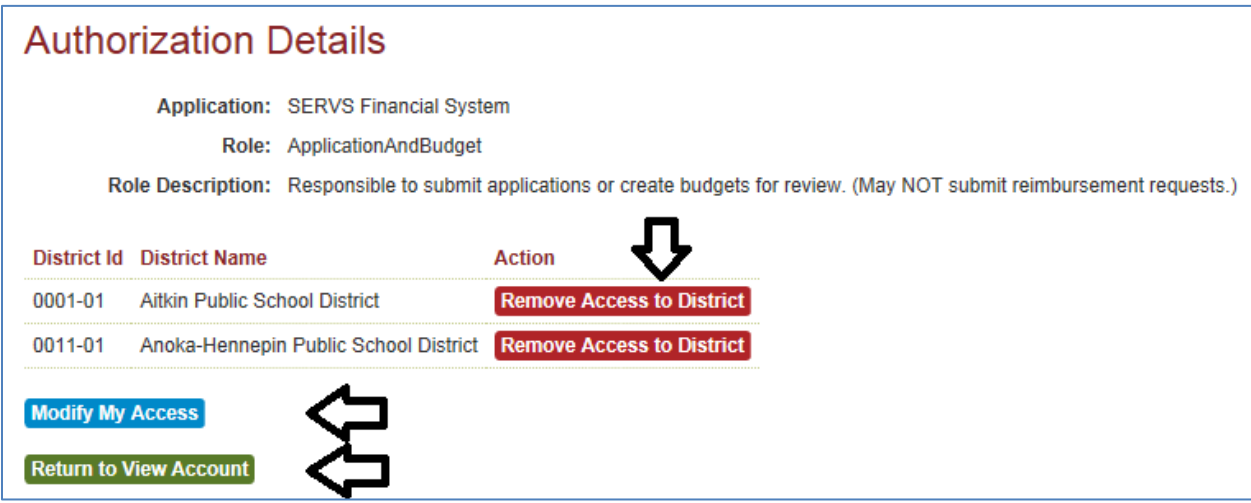

There are three actions available on the Authorization Details page:

- 1. Select **Remove Access to District** to remove your access to the specified organization for this application. Your access to the other organizations for this application will not be affected.
- 2. Select **Modify My Access** to request a new role and/or organization access for this application. This is the same functionality as the **Modify My Access** selection on the **Authorized Applications** section of the **MDE User Account** page.
- 3. Select **Return to View Account** to return to the MDE User Account page.

# **How to Modify Your Application Authorization**

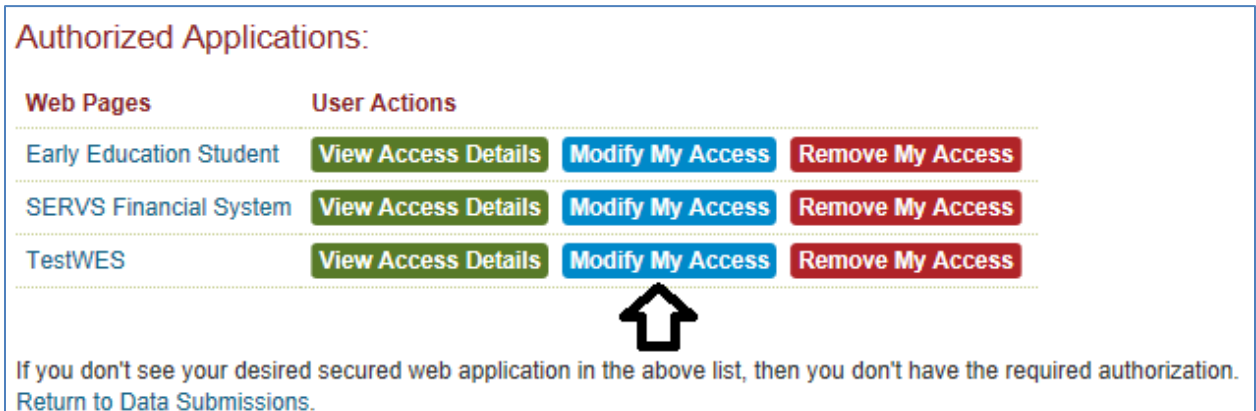

Modifying your application authorization is a very similar process to initially requesting authorization to access an application. Select **Modify My Access** from either the **Authorized Applications** section of the **MDE User Account** page or the **Authorization Details** page to begin.

1. The **Choose Role** page displays a list of available user role names and descriptions for this application. Choose the user role that you are requesting.

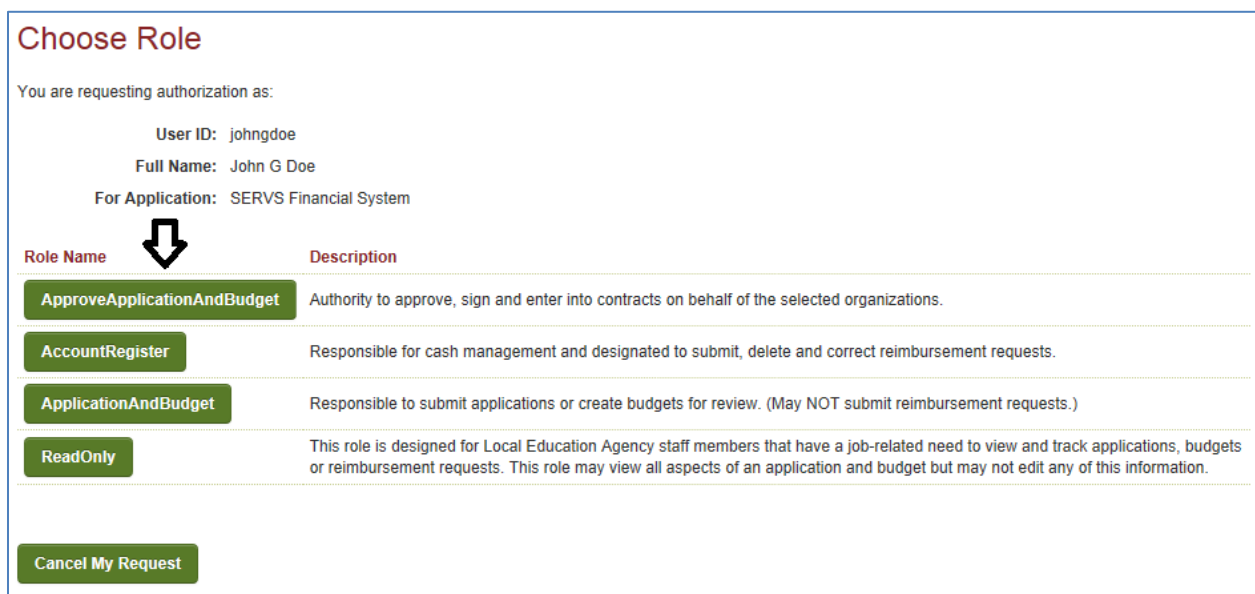

NOTE: Some applications have only one user role option; some applications have several user role options. Your superintendent/director who submitted authorization documentation to MDE on your behalf should provide you with the role name to select.

2. The **Choose District** page displays the list of school districts (as well as charter schools and other organizations if applicable) from which you must choose the organization which you are representing. If you represent a single organization, select the name of that organization.

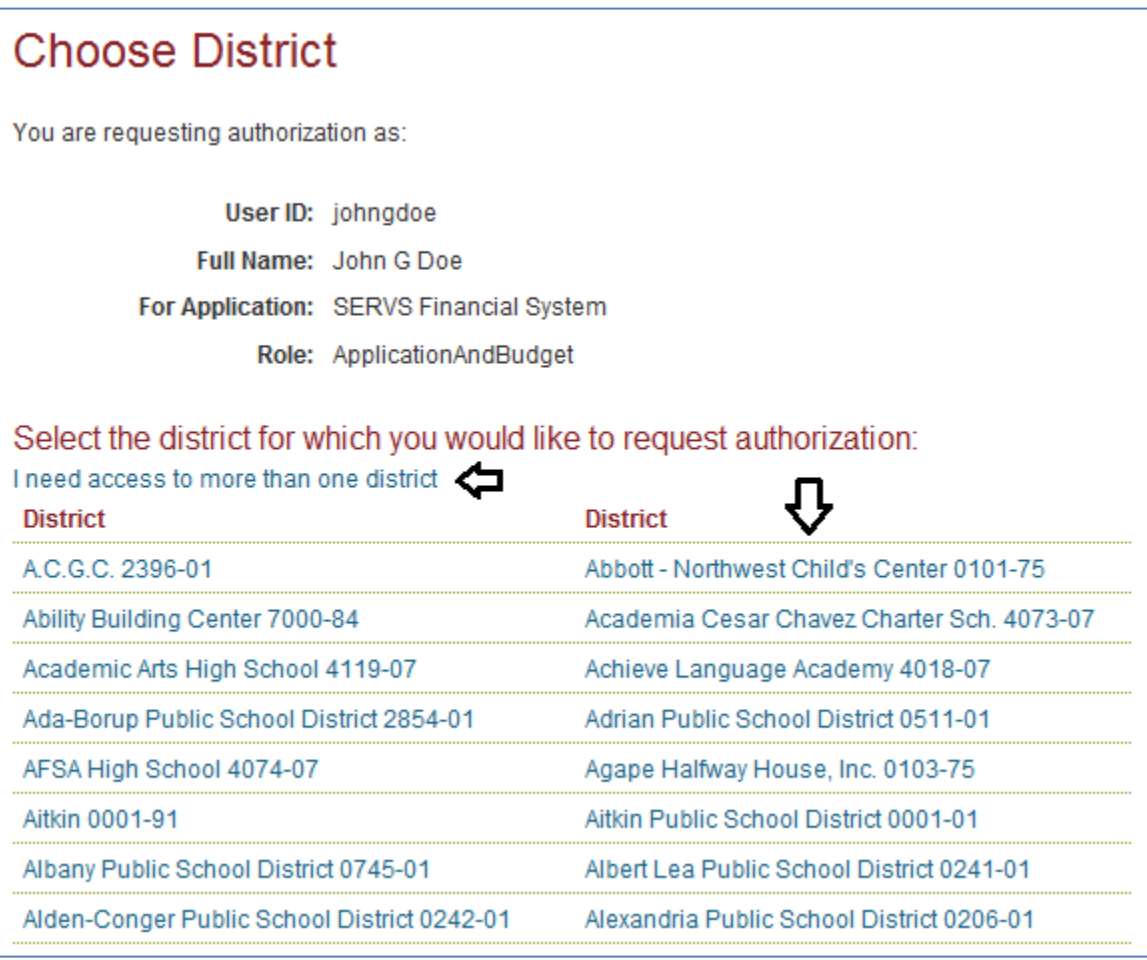

If you represent multiple organizations, select **I need access to more than one district**. The page will reload with checkboxes next to each organization name. Choose each organization name you represent and select **Submit My Districts**.

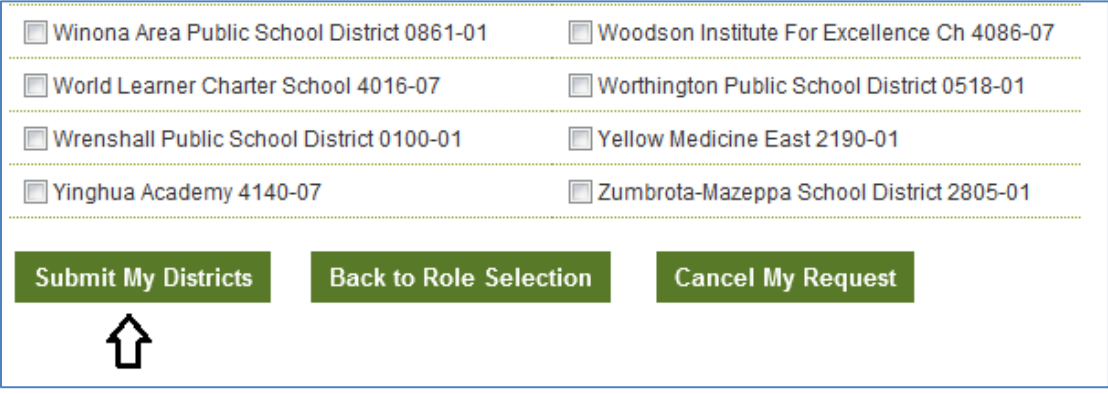

- 3. Review your change selections on the **Confirm Authorization Request** page:
	- a. Review your current role and your requested role.
	- b. If you have requested to drop access to any organizations, they will show up in the **Requested to Drop These Districts** column.
- c. Any organizations you are keeping or have added will show up in the **Request to Access These Districts** column.
- d. If you find any errors, select the appropriate button to go back. Otherwise, select **Submit My Authorization Request** to complete your access request.

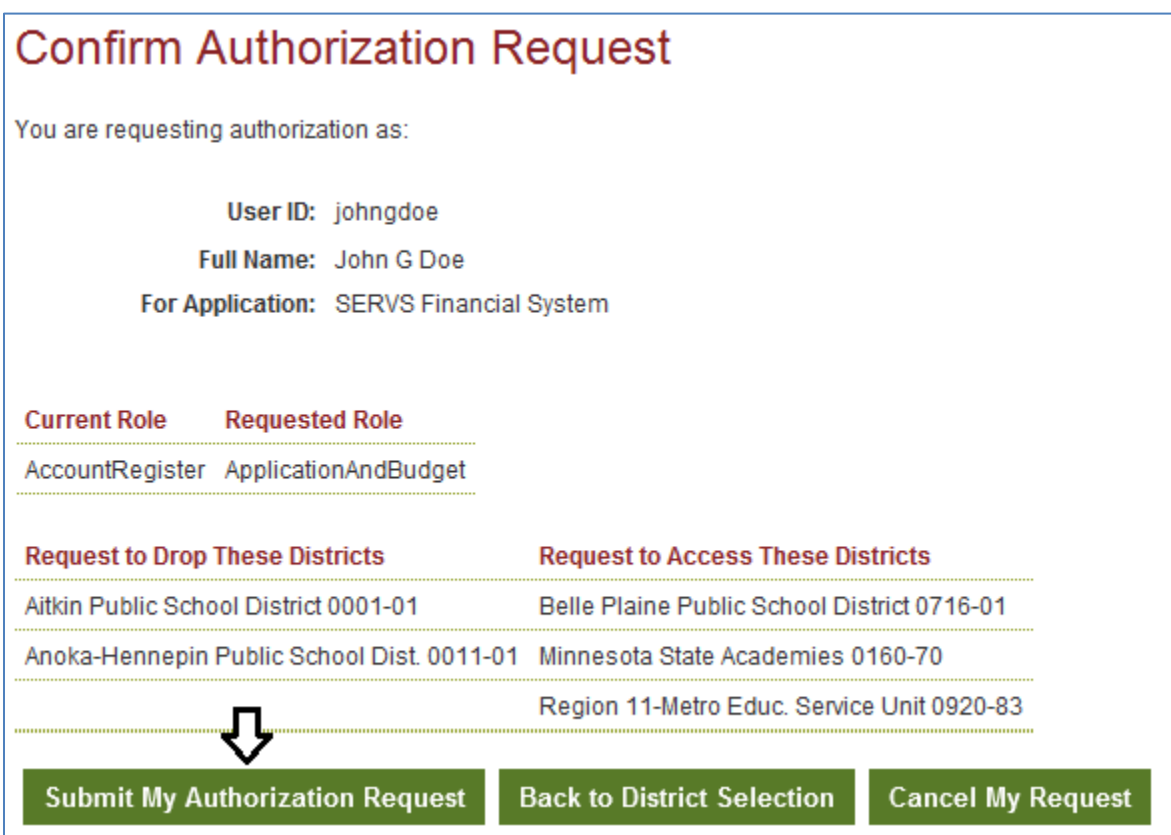

4. The **Authorization Request Submitted** page confirms that your access request was submitted successfully. Please allow one to five days for approval. From here, you may return to the **Data Submissions** page or view your **MDE User Account** page.

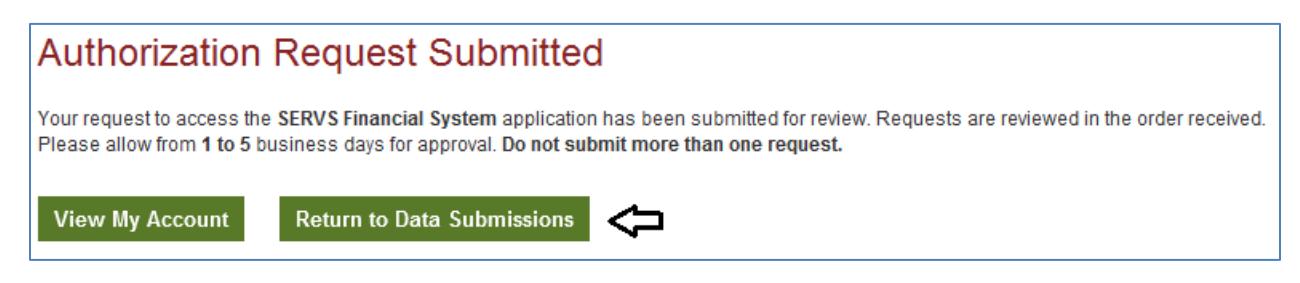

# **How to Remove Your Application Authorization**

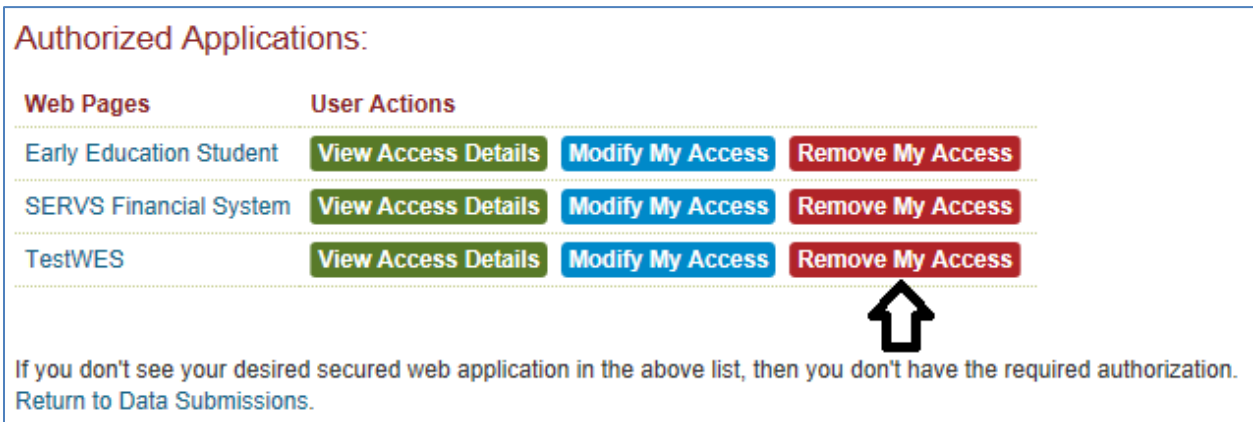

Selecting **Remove My Access** will completely remove your role and organization access for the selected application. After selecting this option, confirm your request at the prompt and then your access to this application will be removed.